### **Konfiguration der Datalogic GBT 4400 / GM 4400 Barcodescanner**

Grundsätzlich sollte Sie der Scanner mit den korrekten Grundeinstellungen erreichen. Sollte es dennoch einmal Probleme mit der Barcodeerkennung oder Scannerkonfiguration geben, hilft diese Anleitung.

#### **Ablauf**

Bitte verbinden Sie die Ladeschale mit dem beiliegenden USB-Kabel mit Ihrem PC. Scannen Sie dann die folgenden Codes entsprechend der angegebenen Reihenfolge nacheinander ein. Das sollte direkt vom Bildschirm funktionieren. Ansonsten bei Bedarf auch ausdrucken. **Bitte beachten, dass das Gerät beim Scannen von Code Nummer 2 in der Ladeschale liegen muss.**

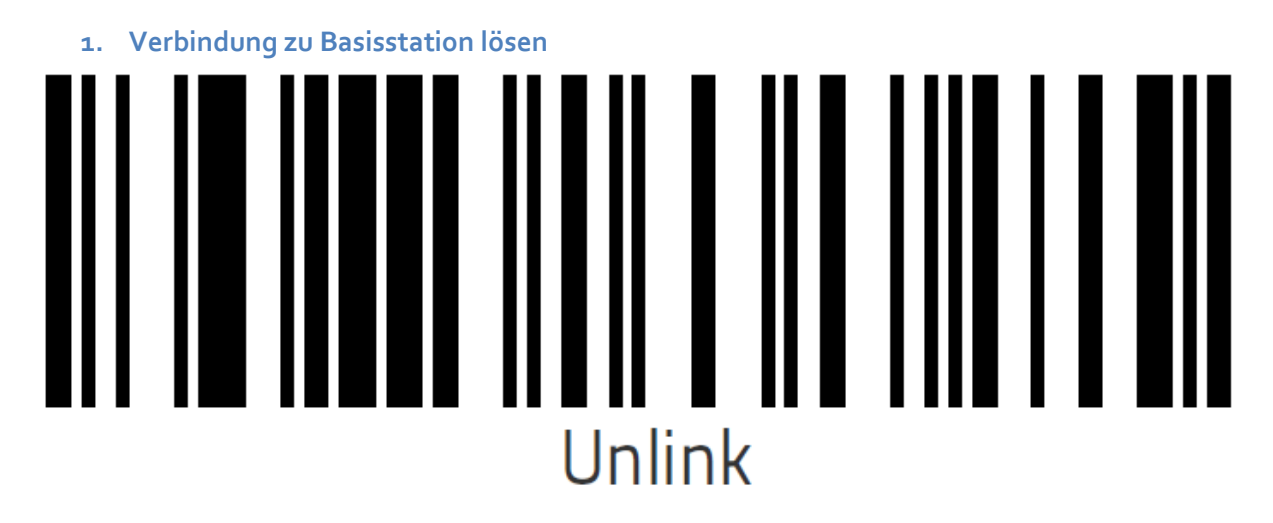

#### **2. Als USB-Tastatur behandeln**

Achtung: Beim Scannen dieses Codes muss das Gerät in der Ladeschale liegen! Danach etwa 20-30 sek warten, da das Gerät neu bootet.

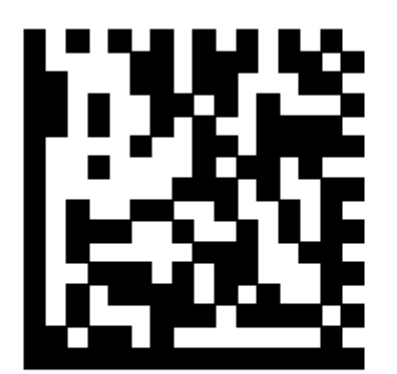

# Select USB Keyboard

**3. Programmiermodus starten**

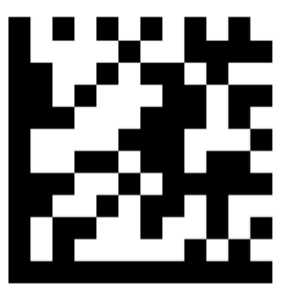

# **Enter/Exit Programming Mode**

**4. Zeichensatz auf Deutsch einstellen**

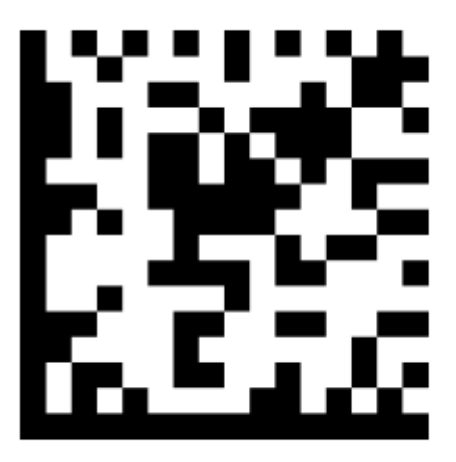

# Country Mode = Germany

**5. Programmiermodus beenden**

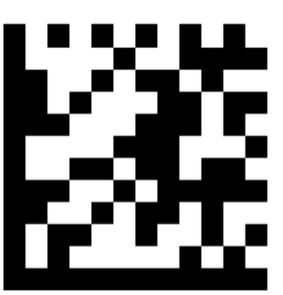

## **Enter/Exit Programming Mode**

#### **Den Barcodescanner nach der letzten Aktion bitte in die Ladeschale legen und etwa 15 Sekunden warten.**

Der Scanner sollte Barcodes nun korrekt erkennen und an Ihren Rechner übermitteln.

Falls der erste Durchlauf noch nicht zum gewünschten Ergebnis führte, bitte nochmals NUR die Schritte 3, 4, 5 durchführen (Gerät zum Scannen aus der Schale nehmen).

### **Weitere Tipps**

- Ladeschale **ohne** USB-Verteiler direkt am PC anschließen
- USB-Kabel fest in die Ladeschale schieben
- USB-Steckplatz am Rechner wechseln
- Rechner neustarten